## Using the **Client Site** for The Barefoot Veterinarian

Thank you for trying our new Client Site. We hope that it will make it easier for you to get up to date vaccine information and to make changes to your contact information if needed. You can also add new animals and make new appointments on this site. This document is our attempt to make navigating the site a bit more easily.

You will have received login information in an email from our clinic. Your username is assigned to you and will remain your username as long as you access this site. Your password at your very first login is the same as your username, but you will be required to change your password the first time you sign in. Please write down your password somewhere so you will remember it. IF you forget it, there is an option to click when you sign in saying that you Forgot your Password and the system will help set up a new one for you.

1. When you first go to evetpractice.com, you will see the following screen. You then click in the upper right of the page at Pet Owner Login.

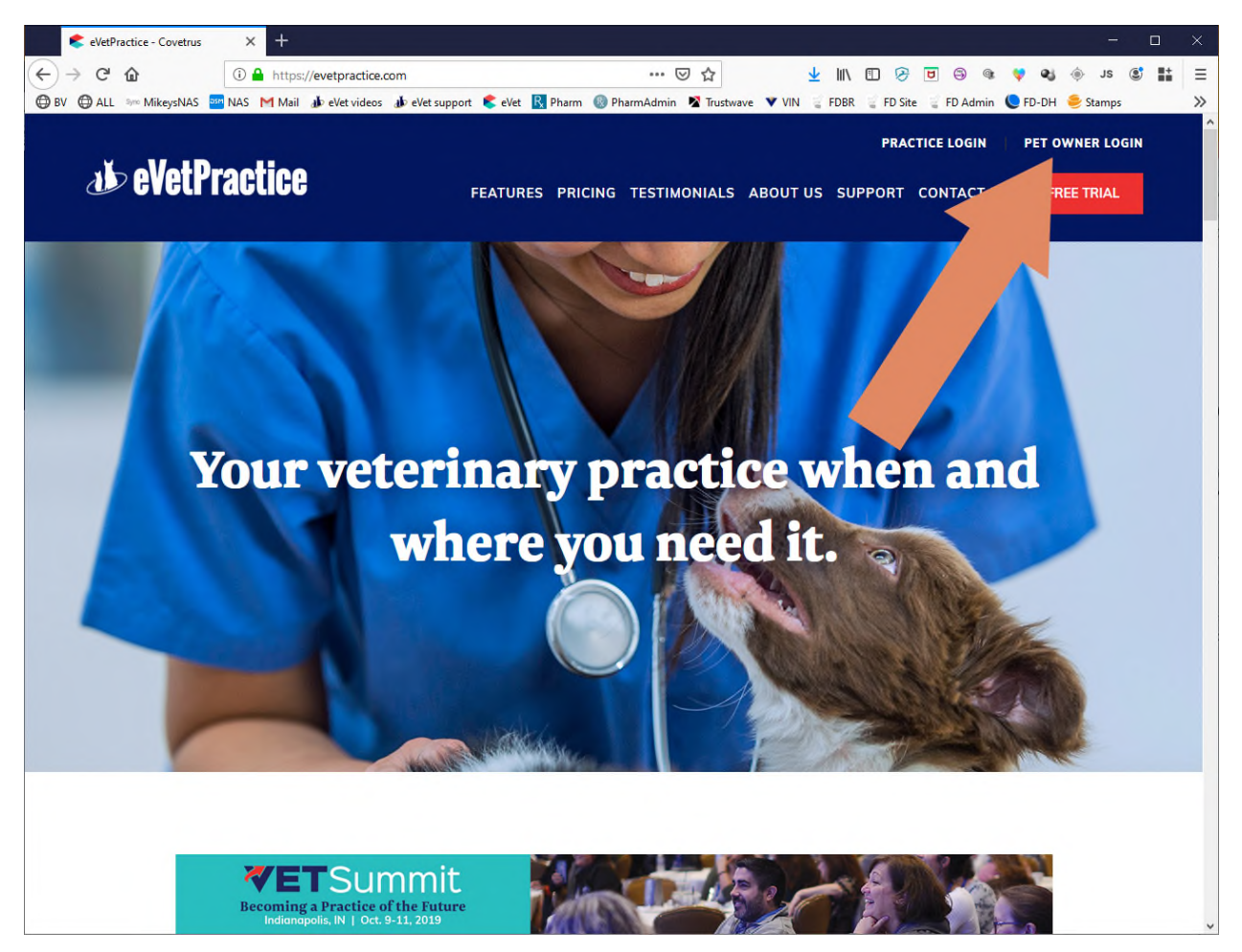

2. At the login page, enter your user name and your password. Remember, the first time you login, you password will be the same as your user name.

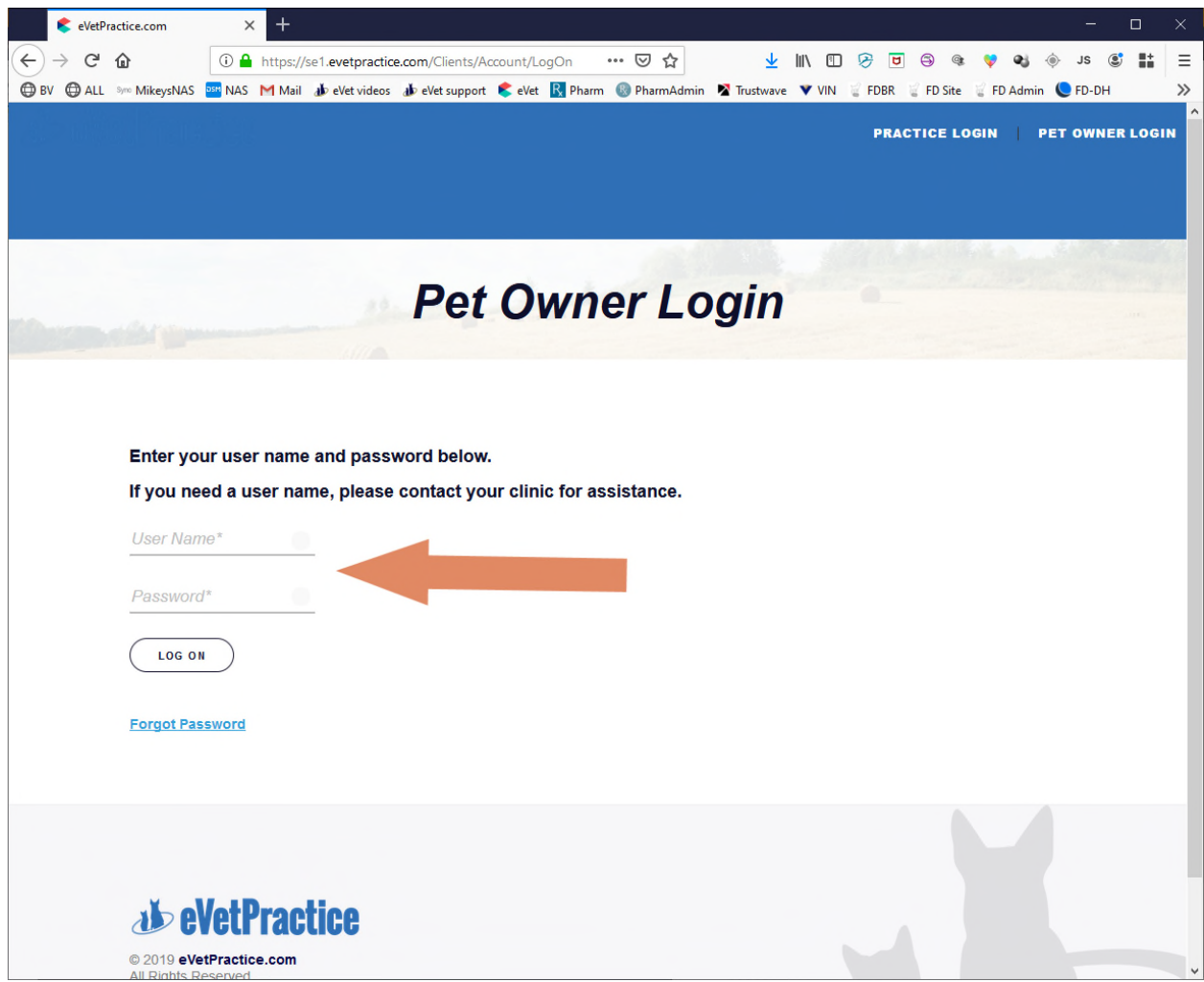

3. Once you are logged in, you will be taken to your Dashboard. You will see information about my practice, your Pets information, Appointment information and more. I would first ask that you click on the upper left of the page and go to Account Information.

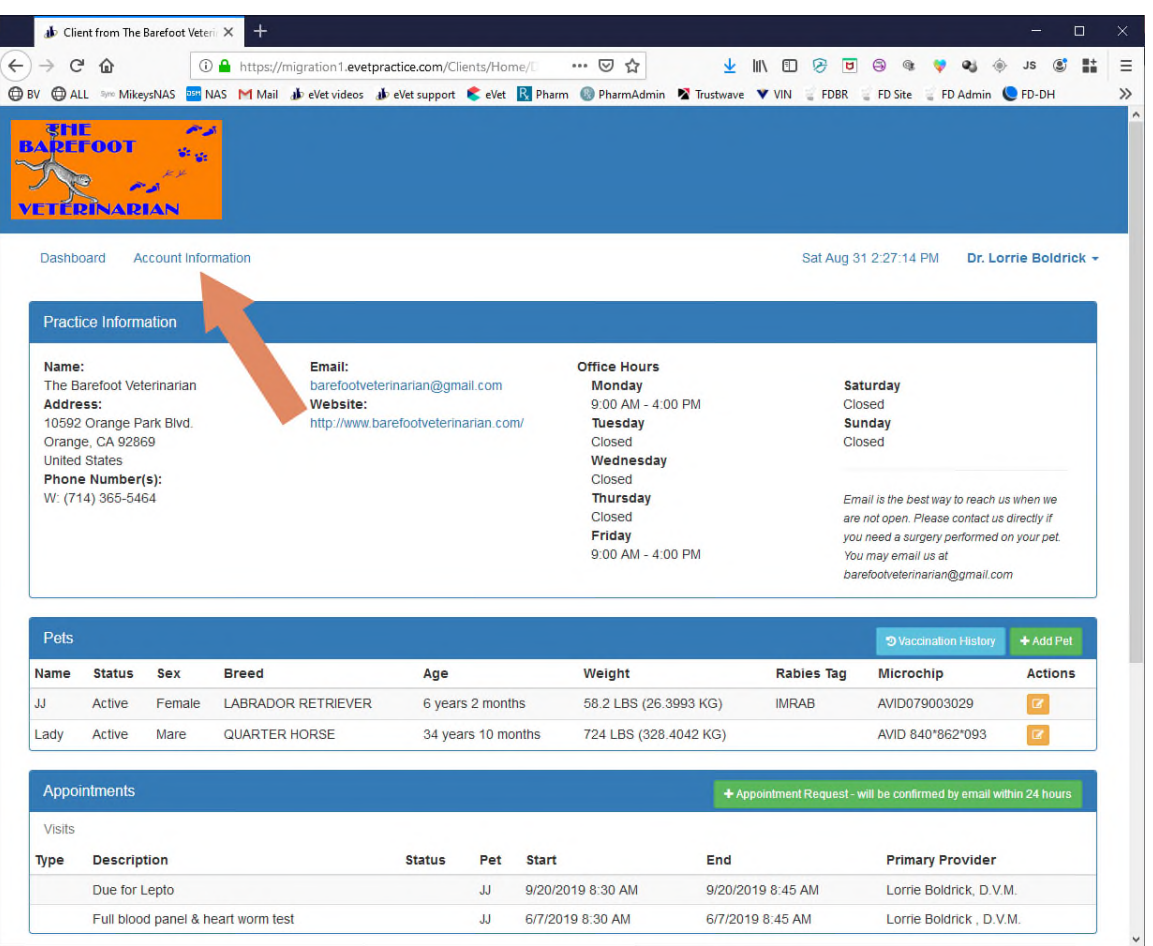

- 4. At Account Information, please check that all your information is correct. It is easy for us to make minor spelling errors that may make your information completely unuseable. You may also come here to update information if you move or get a new phone number.
- 5. You will also note your name in the upper right of this page. If you click on your name, you will have the option to log out or to change your password. This is always available to you.
- 6. Once you are finished checking and/or correcting information, Save your work and then go back to the Dashboard.

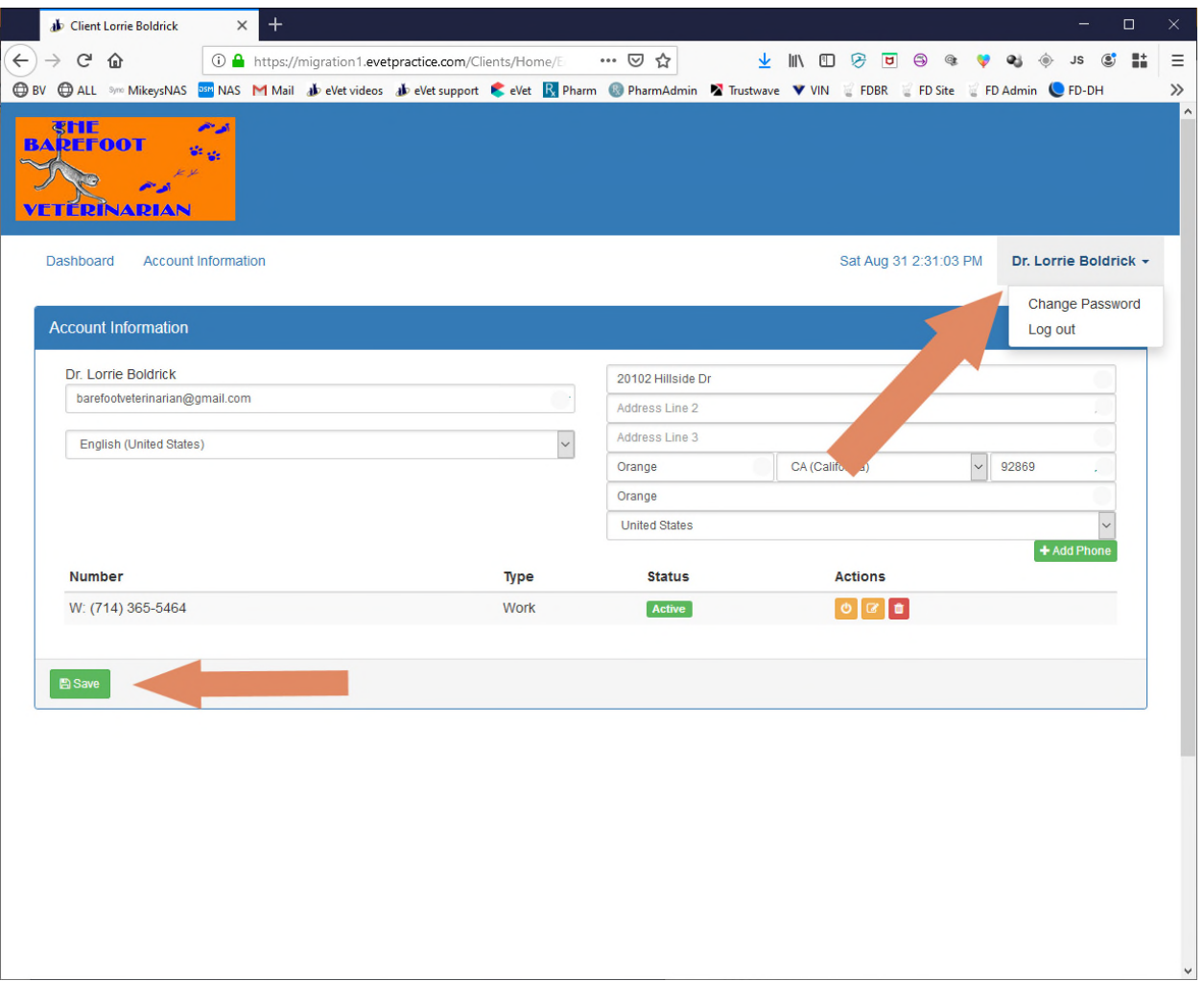

7. Once back at your Dashboard, look at your pets. If you have more than one pet, they will all be listed in alphabetical order. If you look at the right side of the blue line that says Pets, you will see one choice to see Vaccination History. Click that button and all your pet's vaccines given by us previously will be listed. You will have the option at the top, right of that page to print out all those vaccines or just the current ones. If you print the current ones, you can use that document to board your dog and/or take it to day care or training classes. It is exactly the same information that I print out if you ask me for proof of vaccinations!

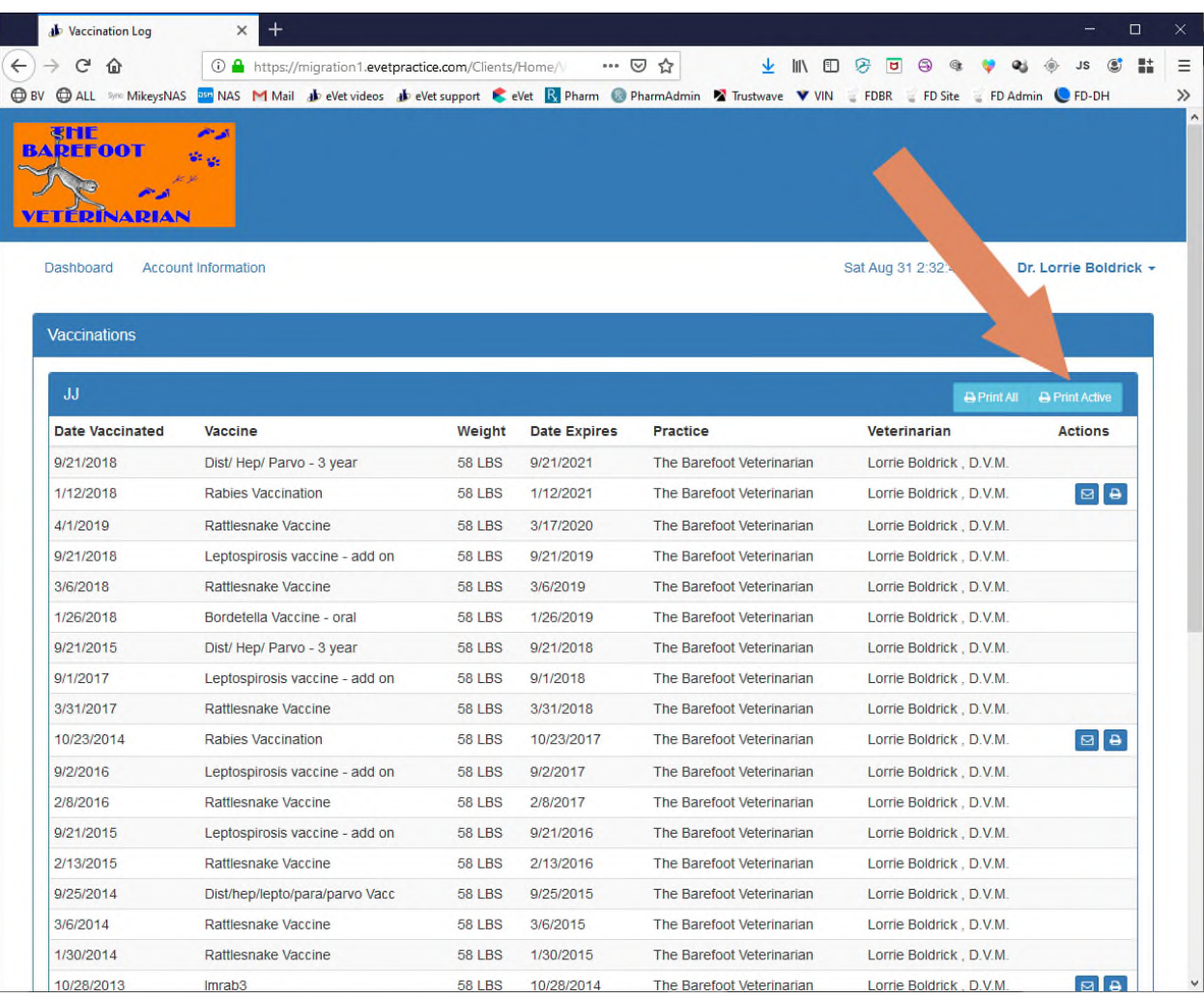

8. At the same line for Pets on your Dashboard, you have to option to enter all the information for any new pets you may get. Just click on Add Pet. You will be taken to the page seen below. Please enter as much information as you have. If there is already a microchip in your new pet, you may enter the information and we will check it on your first visit, or ww will check for the chip and enter the numbers for you when we see him for the first time.

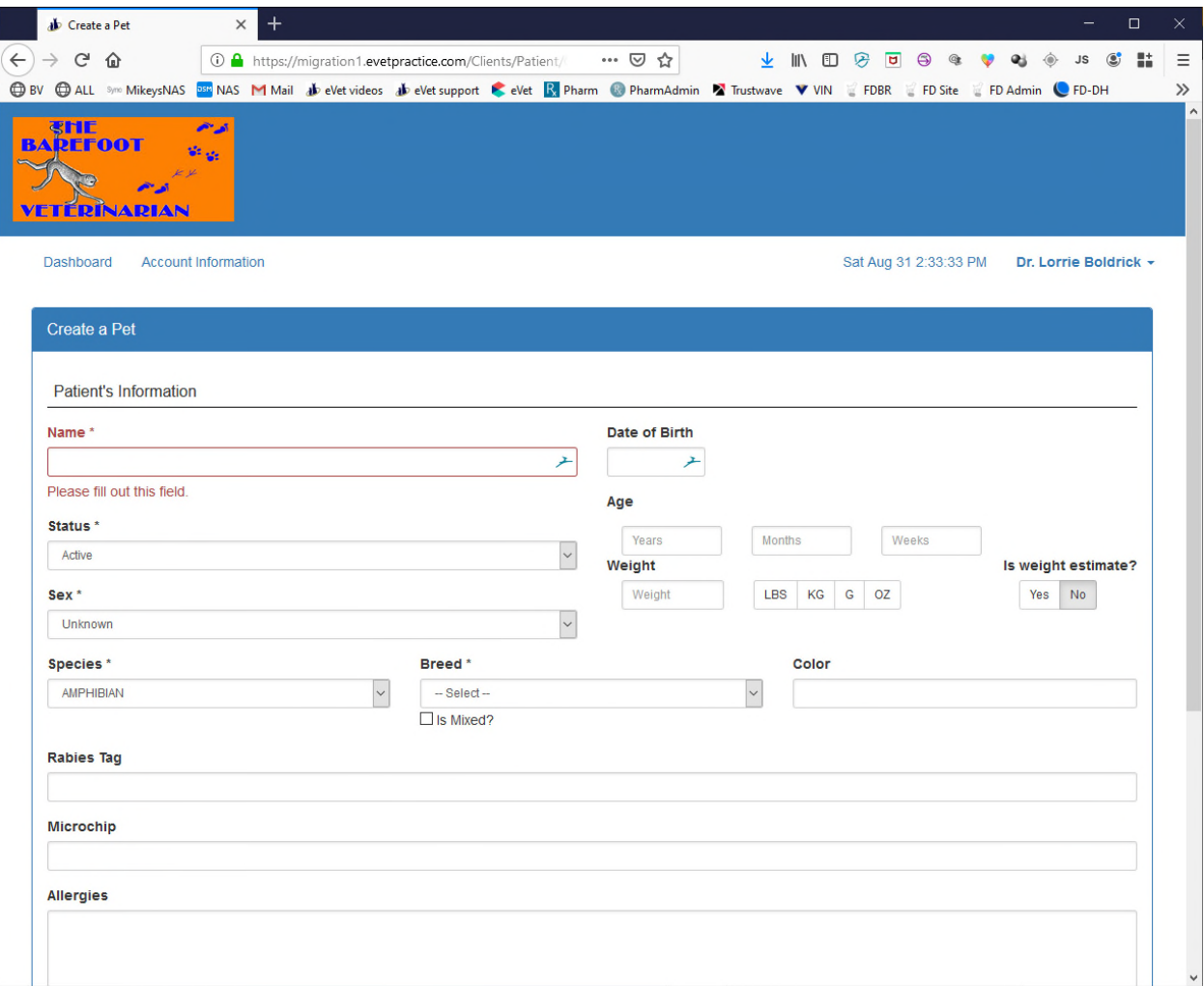

- 9. You may also make appointment through this Client Site. Just below your Pets information on your Dashboard is a list of Appointments. Your recent appointments should already be shown and at the right end of the blue Appointments bar is a green box that says "+Appointment Request". Click on that green box and you will be taken to the page similar to what you see below.
	- a. Enter your Pet's name. Click on the down arrow at the right if you have multiple pets. A calendar will appear in the space on the right side of the page.
	- b. Enter a reason for your visit. Most wellness checks or illness should be entered as General Examinations. Vaccinations and Laser Treatments have their own categories.
	- c. Pick the date when you want to come.
	- d. And times available on that date will show in dark blue and will say the Time and Open. Click the time you prefer and it will transfer to your Appointment Request form. Then PLEASE enter a message to us telling us what you need done for your pet.
	- e. Then click on Schedule Appointment and you are done.
	- f. We will contact you if there is any problem with the appointment. Otherwise  $$ we will see you then!

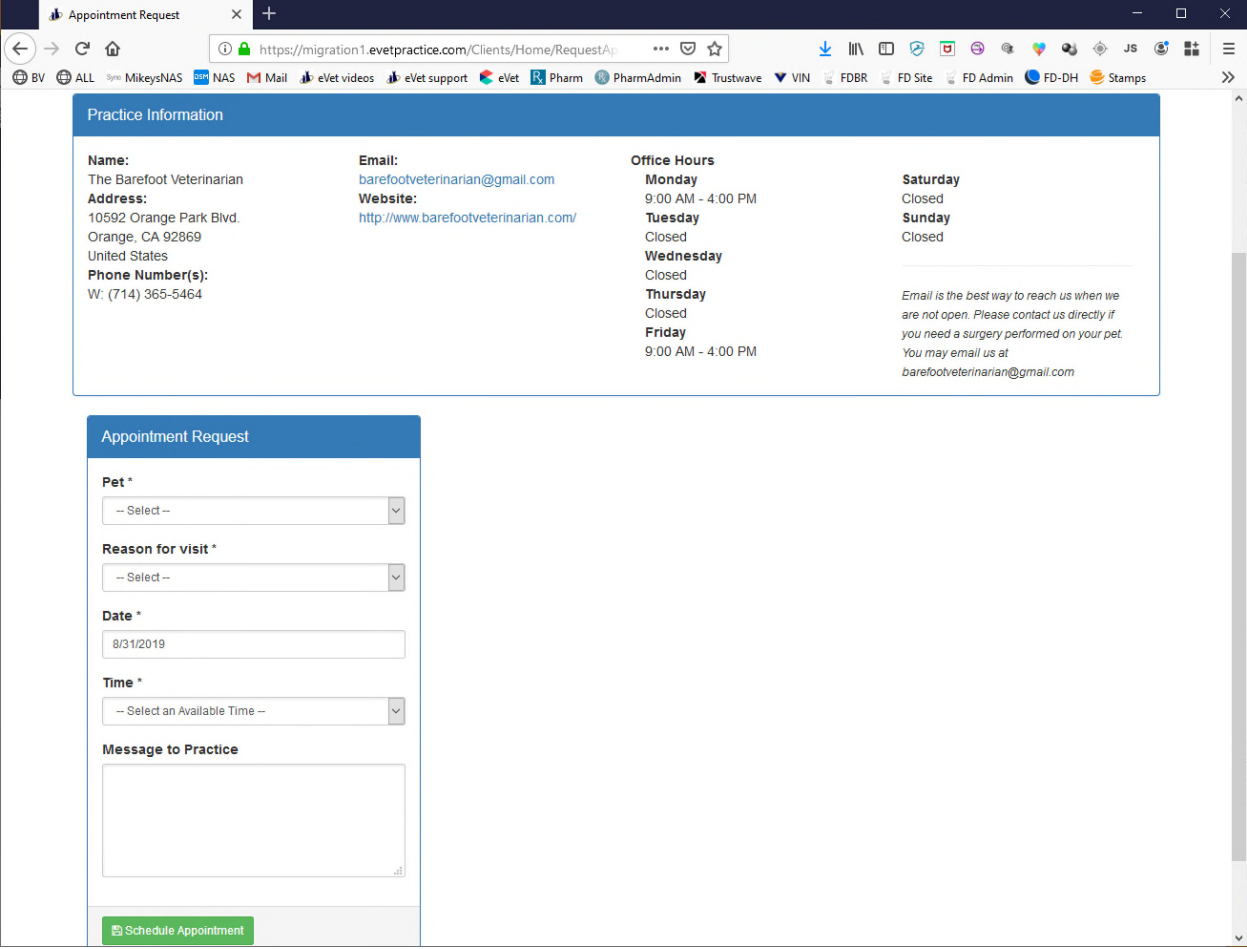

10. If you find other questions about, or problems with this Client Site, please notify us at: barefootveterinariain@gmail.com We will try to resolve any problems as quickly as possible. We hope this new site will be helpful to all of us.

Thank you for supporting The Barefoot Veterinarian. We value you all as clients and patients.

Lorrie Boldrick, DVM And all the staff at The Barefoot Veterinarian